# **machinehub Documentation**

*Release beta*

**machinehub**

September 07, 2015

#### Contents

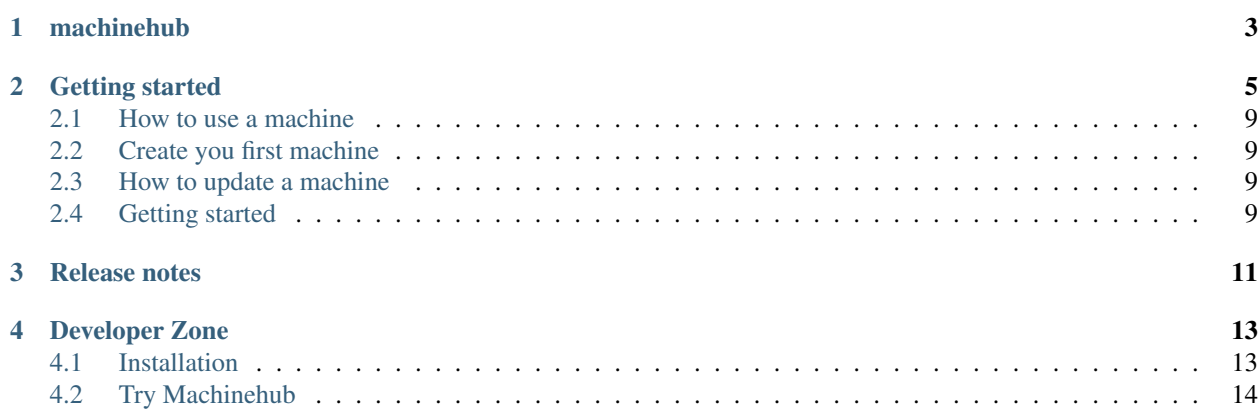

Contents:

**CHAPTER 1**

# **machinehub**

 $\overline{\phantom{a}}$ 

<span id="page-6-0"></span>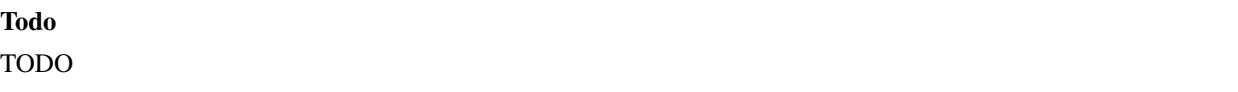

# **Getting started**

<span id="page-8-0"></span>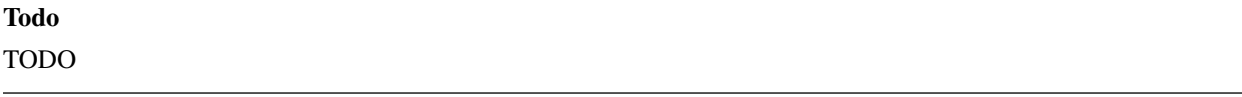

Create a folder with the name *hello\_world* and save all the following files inside. Open FreeCAD and create a new document. ●● 4 国 \* 图 ● 10 16:19 卷 ||■■●▲●毎日||主要内容也日本が主当||全国企业公事等||政府 ||反向受用 Vista combinada  $\otimes$  8 Modelo Tareas<br>Etiquetas & Atributos<br>Aplicación<br>A Sin nombre Propiedad Valor vista/\Datos/ Start page \* R Sin nombre : 1 \* Consola de Python : Napp:, 'copyright', 'credita' or 'license' for more information.<br>
import WebGui<br>
from StartPage import StartPage (), 'file://' + App.getResourceDir() + 'Nod/Start/StartPage/','Start page')<br>
from StartPage (), 'start pag  $11.54 \times 4.14 \text{ mm}$ 

Create a cube.

£.

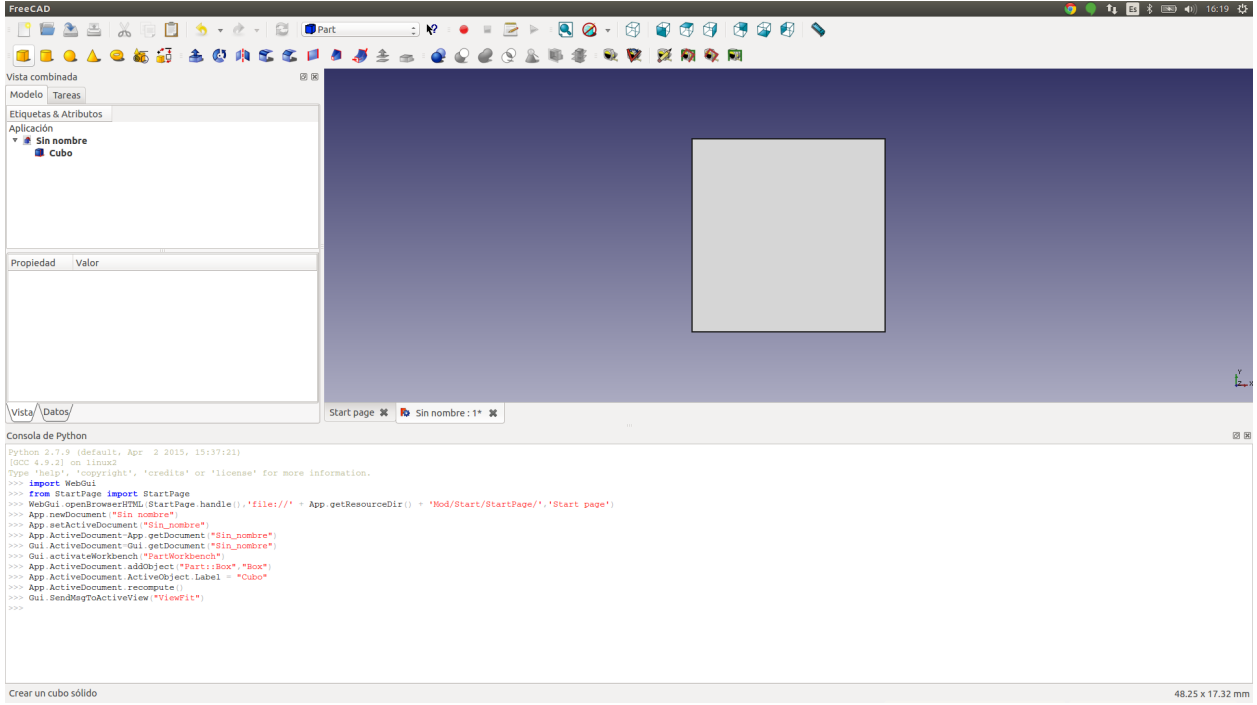

#### Save the document as *hello.fcstd*.

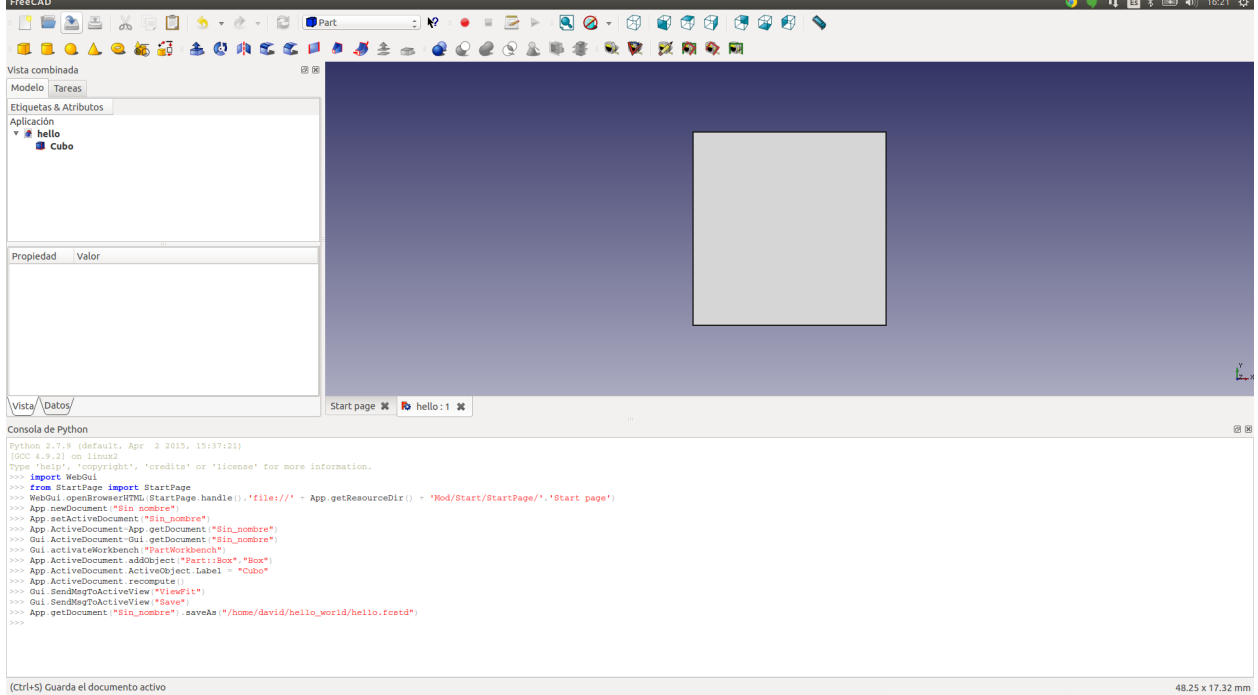

You can navigate the Cube info, for example, change the Cube Label to *"hello\_cube"*.

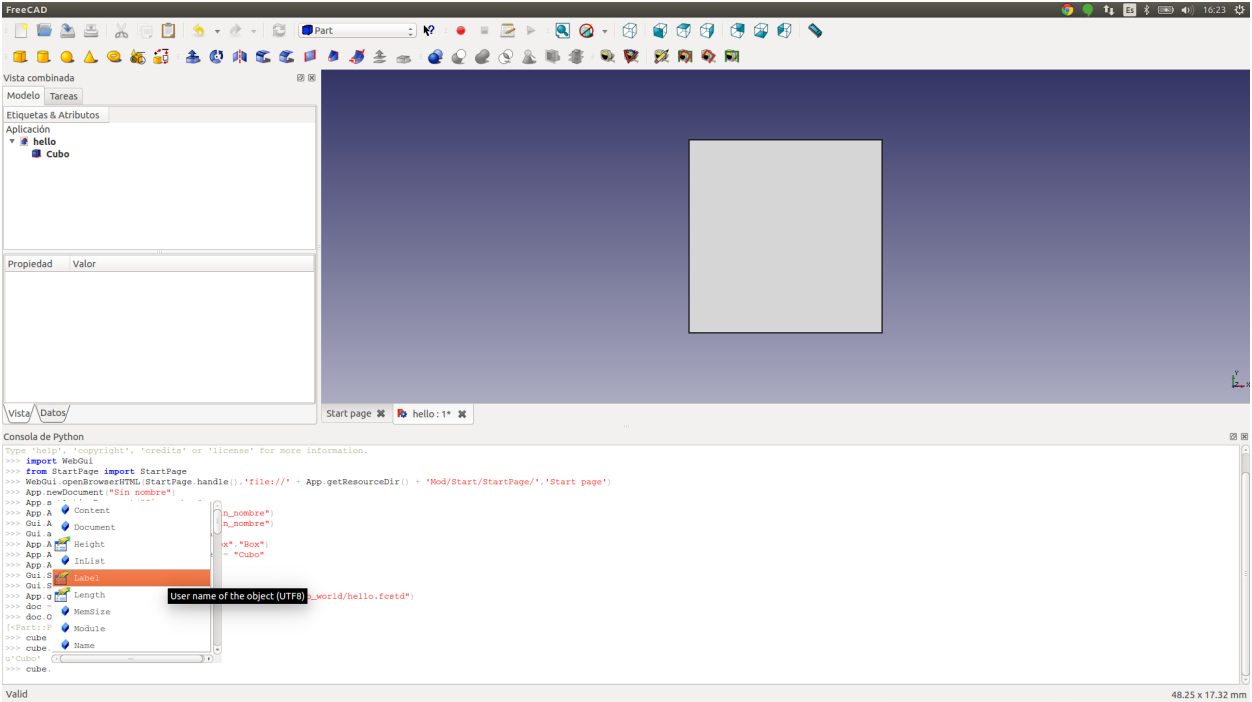

You can see all the editable paramaterers in the python terminal.

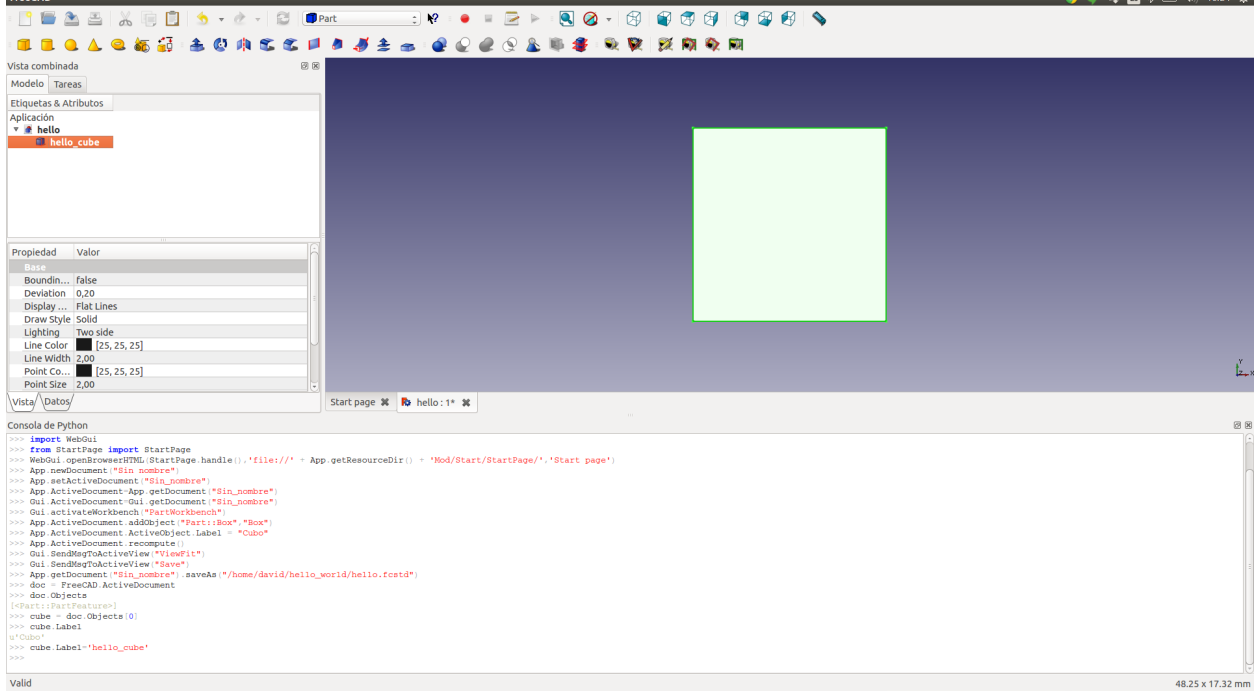

Save the project.

triBal ≵ ⊞a aoi

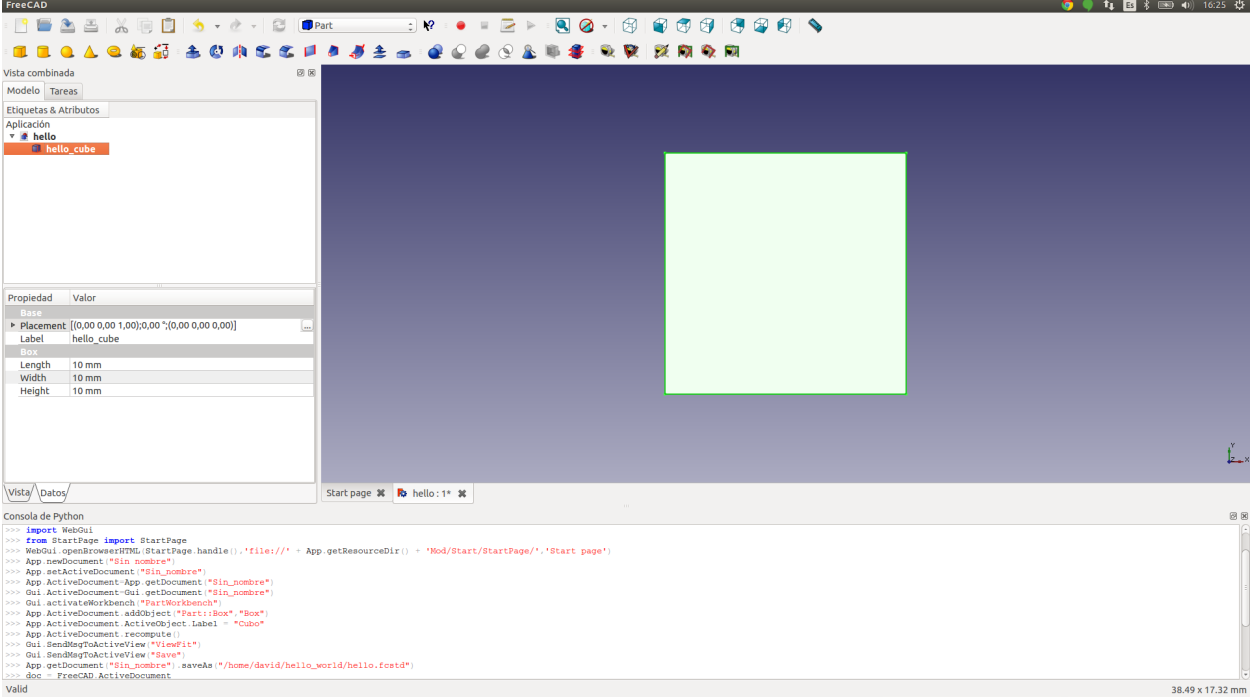

Create a machine script *hello\_world.py*.

```
import sys
FREECADPATH = '/usr/lib/freecad/lib/'
sys.path.append(FREECADPATH)
import FreeCAD
import Mesh
import os
def machinebuilder(length, width, height, file_path):
   document = os.path.abspath("hello.fcstd")
   #-- Open document
   doc = FreeCAD.openDocument(document)
   #-- Edit parameters
   cube = None
   for figure in doc.Objects:
        if figure.Label == 'hello_cube':
           cube = figure
   if cube:
       cube.Length = length
        cube.Height = height
        cube.Width = width
        doc.recompute()
         #-- Export the file
       Mesh.export([cube], file_path)
```
and a machinefile.txt

[doc] -title-

```
Hello World Cube
-description-
A simple CUbe
-images_url-
http://d33y93cfm0wb4z.cloudfront.net/coloringimages/3D_shapes/444x271/cube_447x271.jpg
[inputs]
int(length=50)
float(width=50)
int(height=50)
```
Now, you should have a folder tree like the following.

```
hello_world/
-- hello.fcstd
-- hello_world.py
-- machinefile.txt
```
Create a hello\_world.zip file with all the files and *Upload* the machine.

# <span id="page-12-0"></span>**2.1 How to use a machine**

Todo TODO

### <span id="page-12-1"></span>**2.2 Create you first machine**

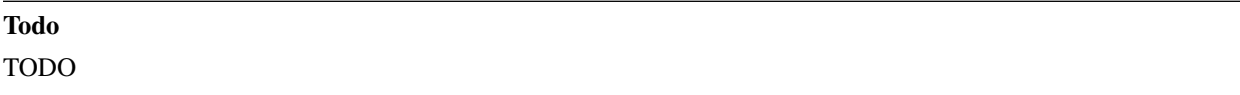

### <span id="page-12-2"></span>**2.3 How to update a machine**

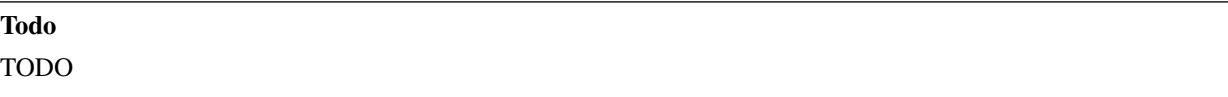

### <span id="page-12-3"></span>**2.4 Getting started**

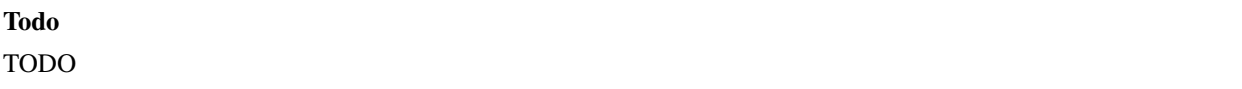

**Release notes**

<span id="page-14-0"></span>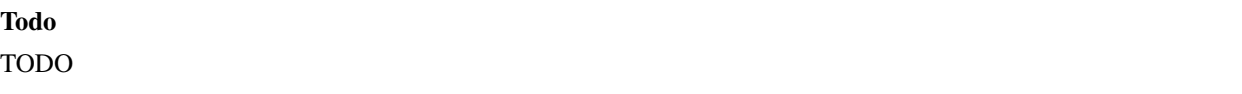

,我们也不会有一个人的人,我们也不会有一个人的人,我们也不会有一个人的人。""我们的人,我们也不会有一个人的人,我们也不会有一个人的人。""我们的人,我们也不会

### **Developer Zone**

# <span id="page-16-1"></span><span id="page-16-0"></span>**4.1 Installation**

#### **4.1.1 System dependencies**

#### **Install FreeCAD.**

```
# Install FreeCAD
sudo add-apt-repository ppa:freecad-maintainers/freecad-stable
sudo apt-get update
sudo apt-get upgrade
sudo apt-get install freecad freecad-doc
```
#### **Install Docker.**

```
# Install Docker
sudo apt-get install wget
wget -qO- https://get.docker.com/ | sh
```
#### **Create a Docker group.**

Warning: Warning: The docker group is equivalent to the root user.

```
# Create a Docker group
sudo usermod -aG docker YOUR_USER_NAME
```
#### **Python requirements**

```
cd machinehub
sudo -H pip install -r requirements.txt
```
#### **4.1.2 Execute machinehub**

Build the machinehub docker image to use as base to the machine images.

```
cd machinehub/machinehub/docker/
docker build -t machinehub .
```
#### Launch the webapp.

```
cd machinehub
python launcher.py
```
### **4.1.3 Configure machinehub**

If you want to change the address or the admin info, edit *~/.machinehub/machinehub.conf* yo chage the address, port, or the admin info.

```
[server]
host: 127.0.0.1
port: 5000
[users]
admin: admin #user: password
```
# <span id="page-17-0"></span>**4.2 Try Machinehub**

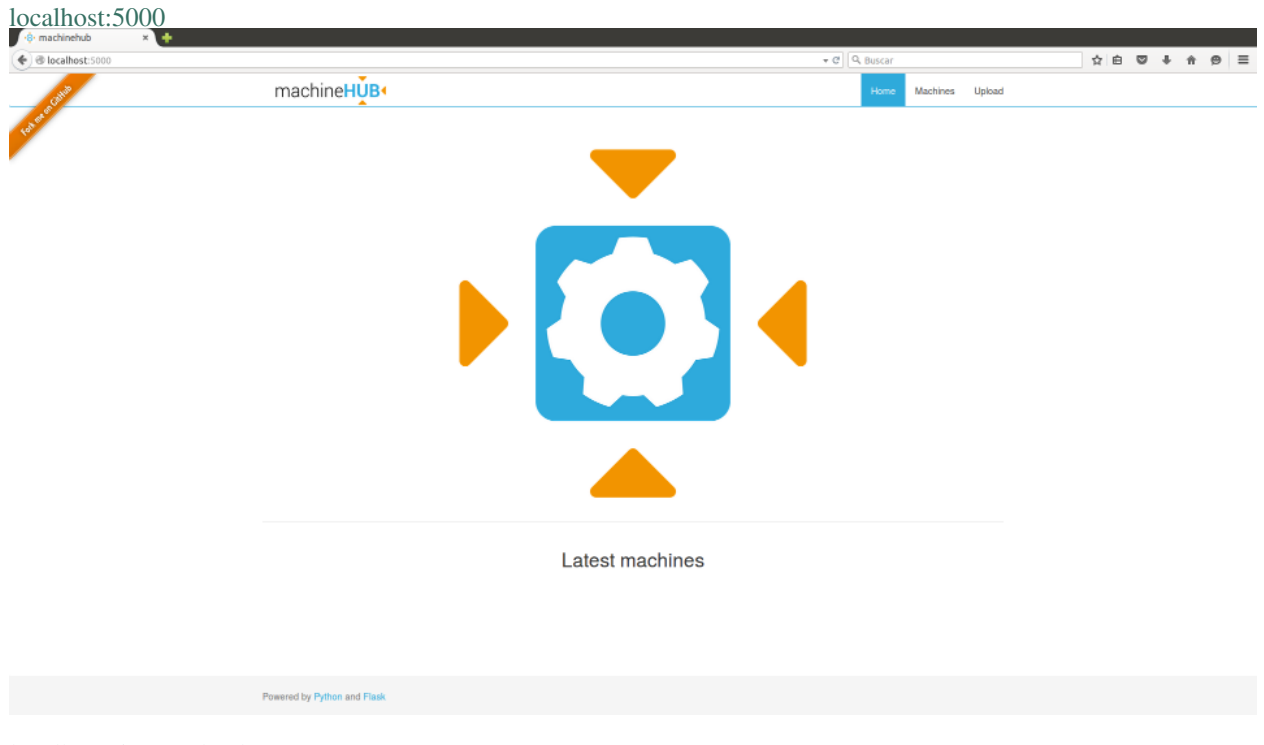

[localhost:5000/upload](http://localhost:5000/upload)

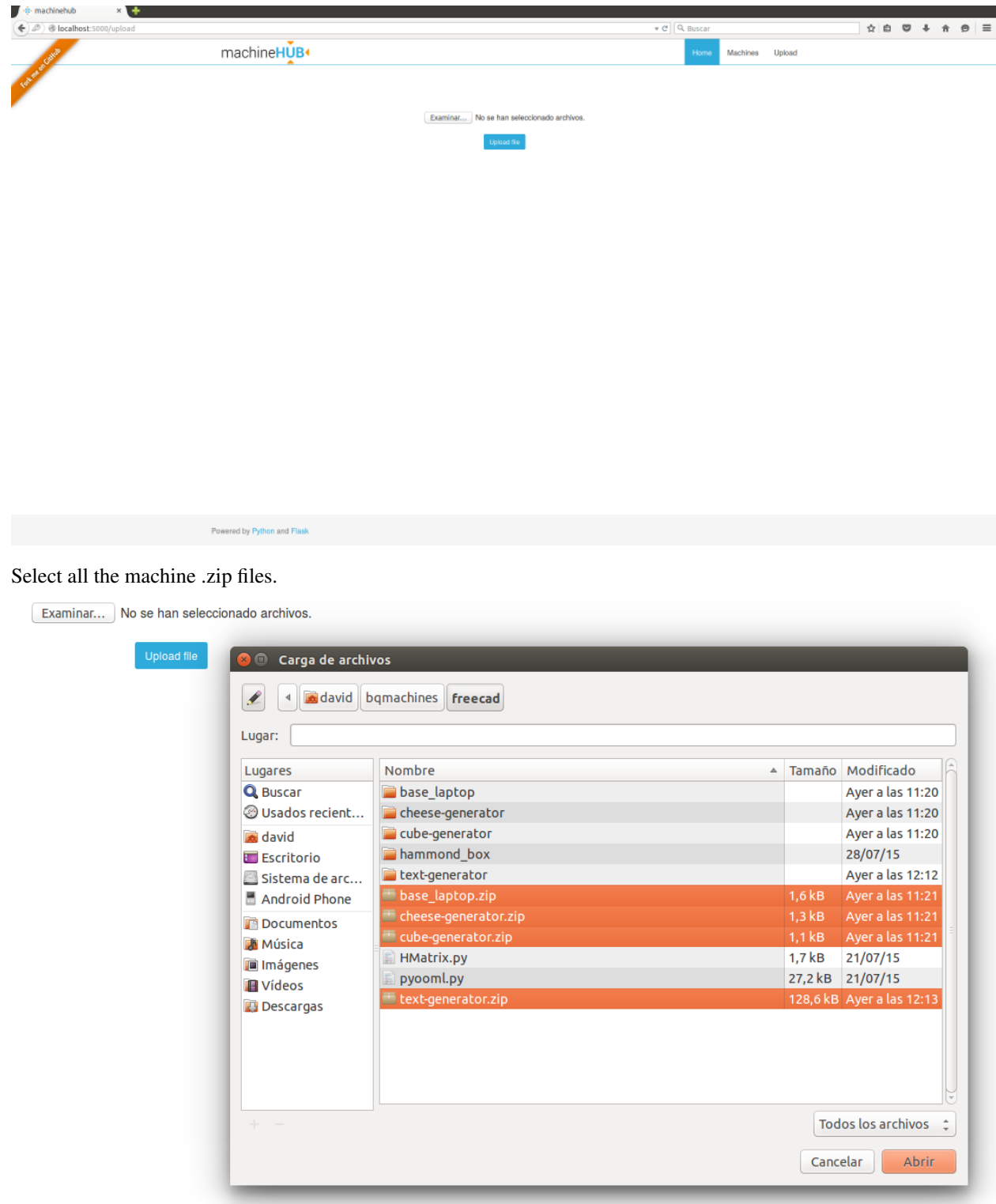

Clic in the blue upload button and machinehub will redirect your browser to the home page with the machines. loaded

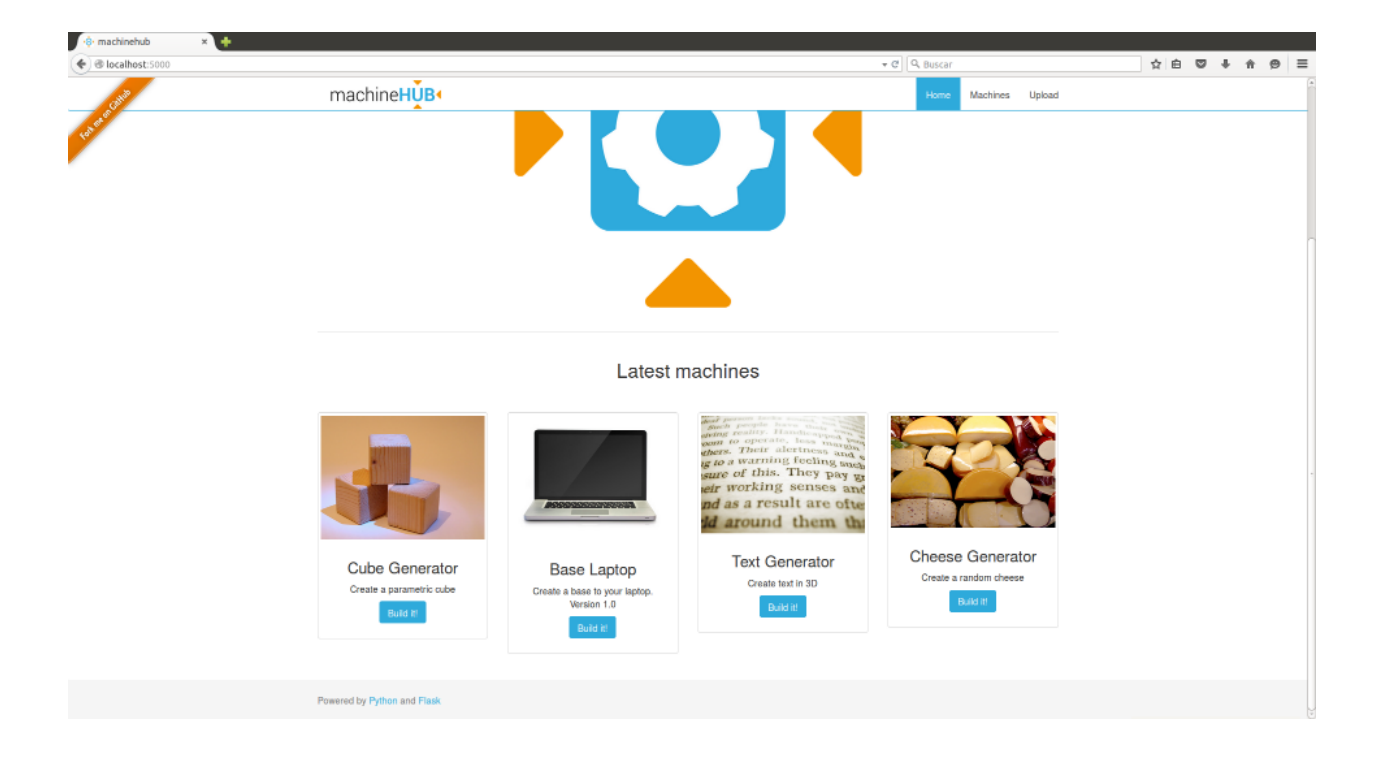